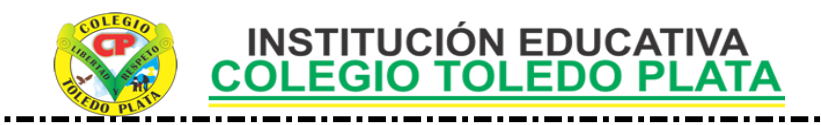

**TEMAS:** 

- **LAS PLANTILLAS DE TABLA**
- **APLICAR LAS HERRAMIENTAS DE FORMATO EN ACCESS 2007**

#### **INDICADOR DE LOGRO:**

 Reconoce las 5 plantillas de tabla y ejecuta la base de datos de Contactos, efectuadas en el programa de Access

### TEORÍA BÁSICA

#### **ALGUNAS HERRAMIENTAS NECESARIAS EN ACCESS**

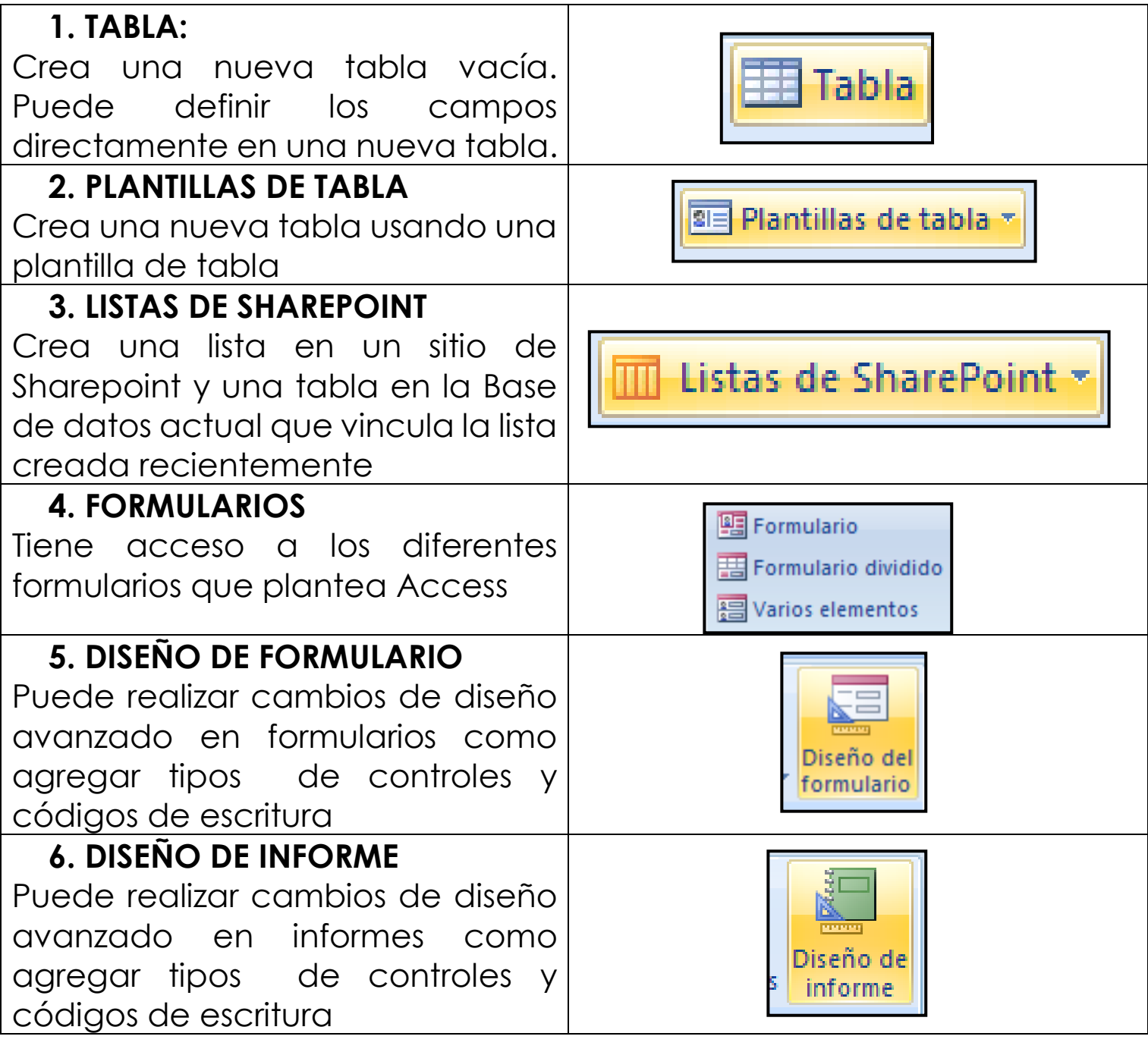

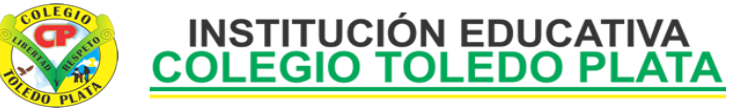

## **DATOS EXTERNOS**

Son las herramienta básicas que permiten enlazar a Access con otros programas de trabajo, especialmente con Excel, los íconos más importantes son: **importar a una base de datos, importar a una hoja de cálculo, exportar archivos, entro otros….**

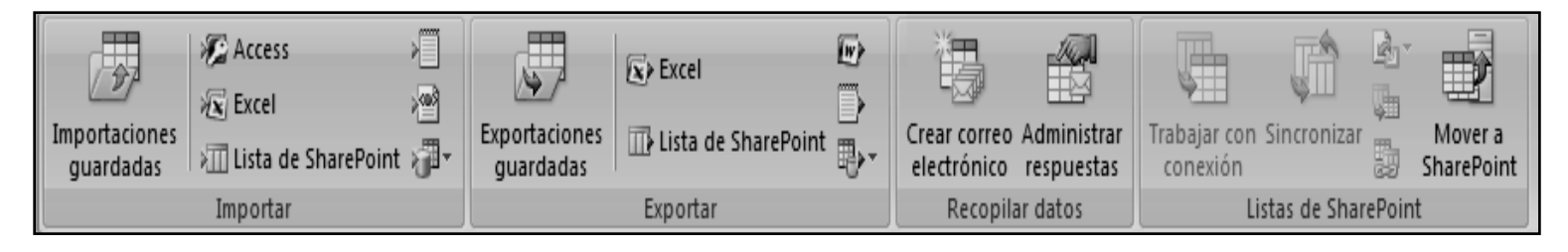

### **TALLER TEÓRICO**

Y en base a la teoría anterior contestaremos el siguiente cuestionario:

- 1. Dibuje y diga que crea la opción TABLA
- 2. Dibuje y diga que crea la opción PLANTILLAS DE TABLA
- 7. Dibuje y diga que crea la opción LISTAS DE SHAREPOINT
- 3. Dibuje y diga a que tiene acceso los tres opciones de FORMULARIOS
- 4. Dibuje y diga que se puede realizar con la opción DISEÑO DE FORMULARIO
- 5. Dibuje y diga que se puede realizar con la opción DISEÑO DE INFORME
- 6. Dibuje la cinta de opciones de DATOS EXTERNOS

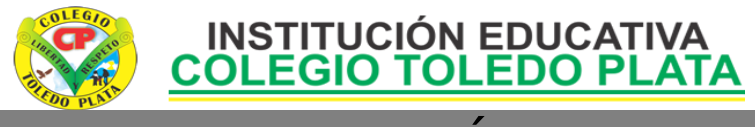

### TRABAJO PRÁCTICO

# TRABAJO UNO

- 1. Muy bien ahora para realizar el siguiente ejercicio, debemos ingresar al programa de Access por medio de las teclas o con el Mouse, recuerda que los pasos para poder entrar son clic en **INICIO**, colocarás el Mouse en **TODOS LOS PROGRAMAS**, ahora en **MICROSOFT OFFICE** finalmente clic en **MICROSOFT OFFICE ACCESS**; una vez esté allí realice daremos clic donde dice BASE DE DATOS EN BLANCO, en caso de no verlo, mira la flecha:
- 2. Una vez dimos clic allí, deberemos dar clic donde dice: **BUSCAR UNA UBICACIÓN DONDE COLOCAR LA BASE DE DATOS**, en caso de no verlo, mira la flecha:
- 3. De inmediato notarás que se abre un cuadro tal y como se muestra el siguiente ejemplo:
- 4. En este cuadro inicialmente deberemos colocar un nombre a nuestra base de Datos, para esto daremos clic en el cuadro de escritura de nombre, en caso de no verlo, mira la flecha:
- 5. Allí debemos de colocar el **PRIMER NOMBRE** tuyo y la palabra **PLANTILLA**
- 6. Luego deberemos de dar clic en **ESCRITORIO**, en caso de no verlo, mira la flecha:
- 7. Una vez escrito deberemos de dar clic en **ACEPTAR**, en caso de no verlo, mira la flecha:
- 8. Seguidamente daremos clic donde dice **CREAR,** que se encuentra debajo del punto 2 de esta clase

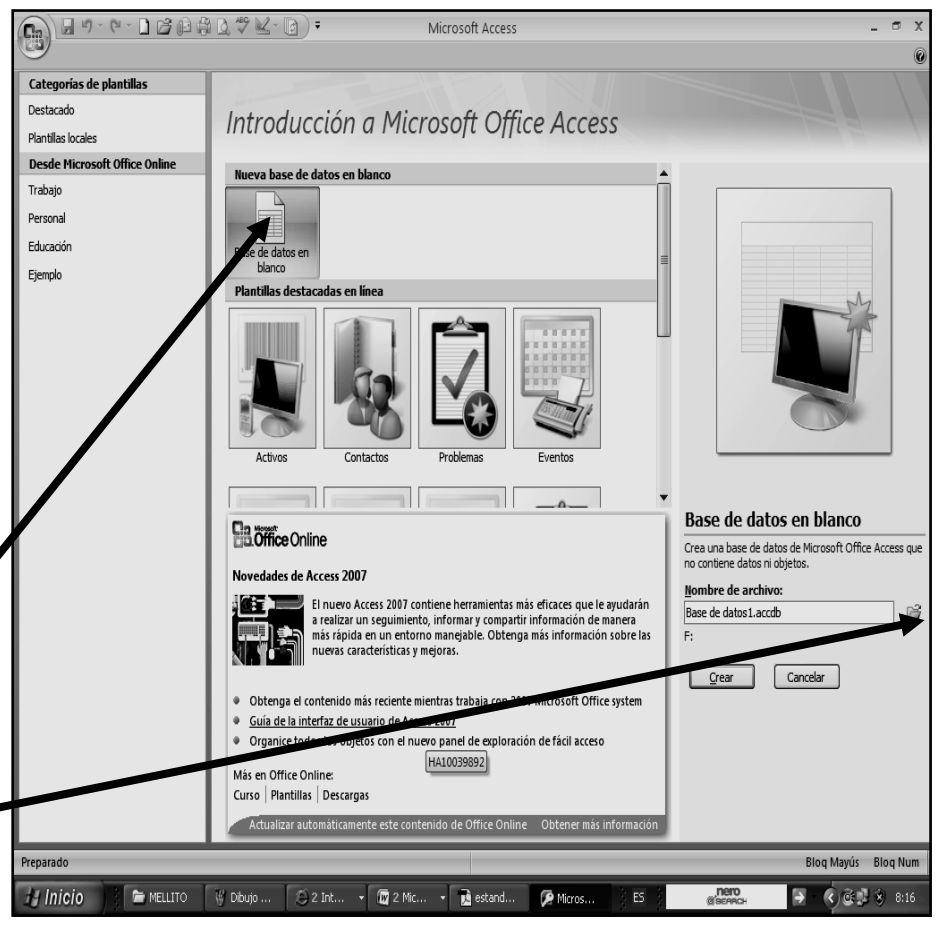

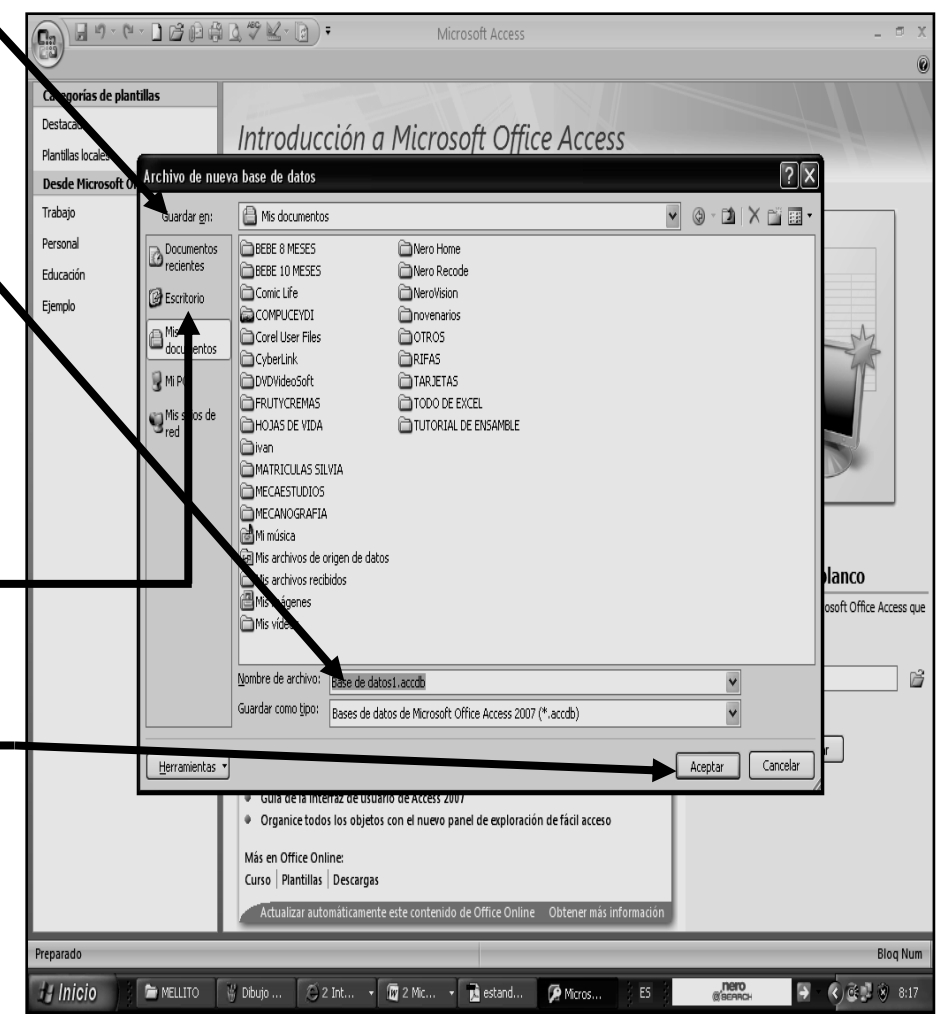

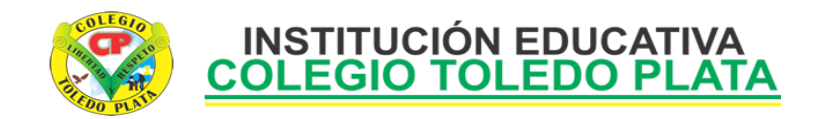

- 9. En la ventana que se te abre, deberemos dar clic donde dice **CREAR**, en caso de no verlo, mira la flecha:  $\blacksquare$
- 10. En la lista de nombres que se abre, daremos clic donde dice **PLANTILLAS DE TABLA**, en caso de no verlo, mira la flecha:
- 11. En la lista que se abre daremos clic donde dice **CONTACTOS**
- 12. Notando que de inmediato se abre un cuadro como el que se muestra en el siguiente ejemplo:
- 13. Ahora para debajo de la palabra **ID**, no escribiremos nada y recuerda que los datos los vamos llenando dando solamente apretando la tecla enter para ir pasando de casilla
- $\left(\begin{matrix} 0 \\ 0 \\ 0 \end{matrix}\right)$ Hoja de datos 阻 El Etiquetas **47** 乙 にくる こうしょう 逼 國 Diseño del Diseño de<br>informe sistente par Diseño de Asistente para informes **Ed** Varios el Informe Registro: H 4 1 de 1 | > H + | | | | K Sin filtro | Buscar  $\frac{1}{\sqrt{15}}$  Blog Num
- 14. Así que los datos que colocaremos en el primer renglón o fila será:

**ORGANIZACIÓN:** EDUCATIVA **APELLIDOS:** ZAPATA **NOMBRE:** PAULA **DIRECCIÓN DE CORRE ELECTRÓNICO:** paula@gmail.com **CARGO:** ENFERMERA **TELÉFONO DEL:** 4821885 **TELÉFONO PA:** 3621568 **TELÉFONO MO:** 3135696896 **NÚMERO:** (nada, lo dejamos vacío) **DIRECCIÓN:** BARRIO CARIBE **CUIDAD:** NECOCLÍ **ESTADO/PROV:** ANTIOQUIA **CÓDIGO POST:** 0000 **PAÍS O REGIÓN:** COLOMBIA **PAGINA WEB:** (nada, lo dejamos vacío) **NOTAS:** (nada, lo dejamos vacío)

15. Cuando termines de escribir daremos enter para bajar al segundo renglón, recuerda que en código, no escribiremos nada, solo apretaremos enter para pasar a la celda del nombre y llenaremos en el segundo renglón, la siguiente información:

**ORGANIZACION: EDUCATIVA APELLIDOS:** QUIROS **NOMBRE:** SANTIAGO **DIRECCIÓN DE CORRE ELECTRÓNICO:** santy@hotmail.com **CARGO:** TENIENTE **TELÉFONO DEL:** 8214787 **TELÉFONO PA:** 8214758 **TELÉFONO MO:** 3117707493 **NÚMERO:** (nada, lo dejamos vacío) **DIRECCIÓN:** BARRIO CENTRO **CUIDAD:** NECOCLÍ **ESTADO/PROV:** ANTIOQUIA **CÓDIGO POST:** 0000 **PAÍS O REGIÓN:** COLOMBIA

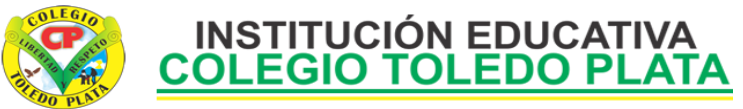

**PAGINA WEB:** (nada, lo dejamos vacío)

**NOTAS:** (nada, lo dejamos vacío)

16. Cuando termines de escribir daremos enter para bajar al tercer renglón, recuerda que en código, no escribiremos nada, solo apretaremos enter para pasar a la celda del nombre y llenaremos en el tercer renglón, la siguiente información:

**ORGANIZACIÓN:** EDUCATIVA **APELLIDOS:** ÁLVAREZ **NOMBRE:** DIANA **DIRECCIÓN DE CORRE ELECTRÓNICO:** diana@yahoo.es **CARGO:** CONTRATISTA **TELÉFONO DEL:** 4821885 **TELÉFONO PA:** 3621568 **TELÉFONO MO:** 3135696896 **NÚMERO:** (nada, lo dejamos vacío) **DIRECCIÓN:** BARRIO CARIBE **CUIDAD:** NECOCLÍ **ESTADO/PROV:** ANTIOQUIA **CÓDIGO POST:** 0000 **PAÍS O REGIÓN:** COLOMBIA **PAGINA WEB:** (nada, lo dejamos vacío) **NOTAS:** (nada, lo dejamos vacío)

 $\mathbf{G}_{3}$ 

- 17. Cuando termines de llenar estos datos esta deberá quedar tal cual como se muestra en el siguiente ejemplo:
- 18. Ahora daremos clic en **INICIO**, en casi de no verlo, mira la flecha:  $\blacksquare$
- 19. Ahora daremos clic encima de la primera Fila, en caso de no verla, mira la flecha
- 20. Ahora daremos clic en el color de la fuente, en caso de no verlo, mira la flecha:
- 21. Y en la lista de colores que salen, cogeremos el color **AZUL**

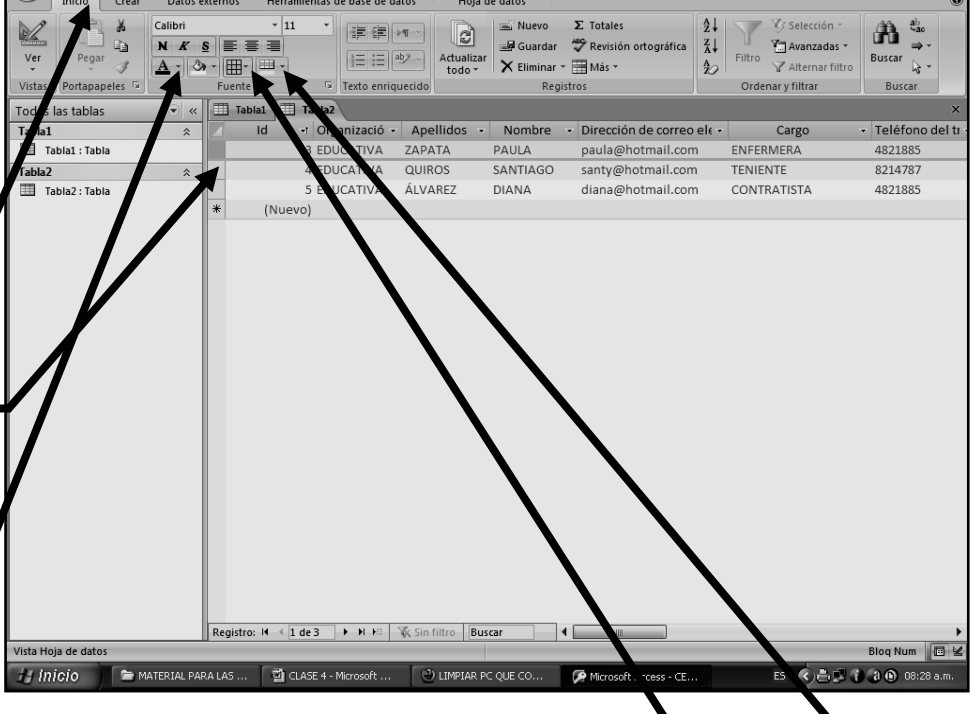

- 22. Ahora daremos clic en **LÍNEAS DE DIVISIÓN**, en caso no verlo, mira la flecha:
- 23. Y daremos clic donde dice **AMBAS LÍNEAS DE LA CUADRÍCULA**
- 24. Finalmente daremos clic donde dice **COLOR DE FONDO O COLOR DE RELLENO** , mira la flecha
- 25. Y allí daremos clic en el color NARANJA
- 26. Ahora deberemos de colocar, negrita, cursiva, tipo de letra **BERLIN SANS FB** y tamaño **12**
- 27. Y para termines daremos cerrar el archivo por la X y cuando él te pregunte que si deseas guardar los cambios efectuados en los objetos siguientes, deberás dar clic en **SI**
- 28. En el cuadro que se abre, deberemos escribir la palabra **CONTACTOS** y luego daremos clic en **ACEPTAR**

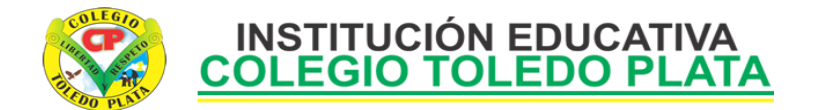